# G-Stomper Studio G-Stomper Rhythm G-Stomper VA-Beast G-Stomper Producer

# **User Manual**

App Version:5.7.5Date:20/03/2019Author:planet-h.com

Official Website: <u>https://www.planet-h.com/</u>

### Contents

| 2 | Quick | Start                               |    |
|---|-------|-------------------------------------|----|
|   | 2.1   | Create your first Drum Sequence     | 2  |
|   | 2.1.1 | Show up the Drum Machine            | 2  |
|   | 2.1.2 | Load a Sound Set                    | 3  |
|   | 2.1.3 | Track Pads                          | 5  |
|   | 2.1.4 | Track Pad Modes                     | 6  |
|   | 2.1.5 | Pre-Listen Sounds                   | 7  |
|   | 2.1.6 | Create a Sequence                   | 8  |
|   | 2.2   | Create your first VA-Beast Sequence |    |
|   | 2.2.1 | Show up the VA-Beast Poly Grid      | 9  |
|   | 2.2.2 | Load a Synthesizer Preset           |    |
|   | 2.2.3 | VA-Beast Track Pads                 | 12 |
|   | 2.2.4 | VA-Beast Track Pad Modes            |    |
|   | 2.2.5 | Create a Sequence                   | 15 |
|   |       |                                     |    |

# 2 Quick Start

## 2.1 Create your first Drum Sequence

Drum Sequences can be done in the "Drum Machine", or in one of the Grid Sequencer views. In this guide we use the Main Drum Machine to create a Sequence.

#### 2.1.1 Show up the Drum Machine

Depending on the used App, navigating to the Drum Machine might be different.

#### 2.1.1.1 G-Stomper Studio, G-Stomper Rhythm

Both, G-Stomper Studio and G-Stomper Rhythm, directly start with the "Drum Machine".

#### 2.1.1.2 G-Stomper Producer

Press the "Drum" button in one of the Mixer Channels to show up the Drum Machine.

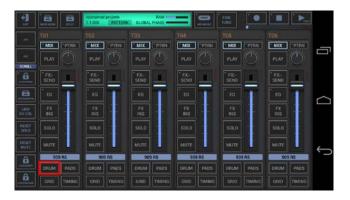

#### 2.1.2 Load a Sound Set

First of all you have to load a Sound Set. Sound Sets can be loaded in use of the Main Menu. A Sound Set provides a Set of Sounds and parameter settings, optionally with an Effect/Master setup.

Depending on the used App, the Main Menu location and its content might be different.

#### 2.1.2.1 G-Stomper Studio, G-Stomper Rhythm

Open the Main Menu, select the LOAD tab, and then choose "Factory Sound Set".

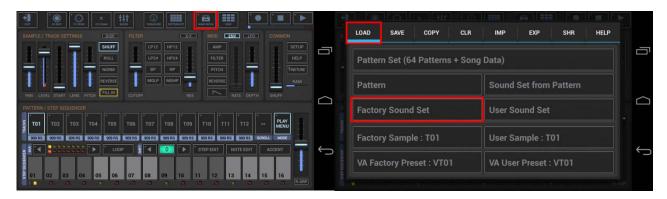

Then select one of the Sound Sets and confirm the following dialog with OK.

| Load Sound Set:<br>(Factory Sound Sets) | GET MORE |   | Load Sound Set                                                                                      |   |
|-----------------------------------------|----------|---|----------------------------------------------------------------------------------------------------|---|
| (Factory Sound Sets)                    |          |   | This Sound Set provides the following content. Please select the All None content you want to load. |   |
| TR-909                                  | 0        |   | ✓ Samples ✓ Sampler Preset Parameters (incl. Mixer)                                                 |   |
| TR-S09                                  |          |   | Sampler Preset Parameters (Incl. Mixer)                                                             |   |
|                                         |          | ÷ | Sampler Mute Groups                                                                                 | Ĵ |
| Cancel                                  |          |   | Cancel OK                                                                                           |   |

**Note:** Click "Get More" to download more Sound Sets, Samples or Presets from your favourite App Store.

#### 2.1.2.2 G-Stomper Producer

Open the Main Menu, select the LOAD tab, and then choose "Factory Sound Set".

| NT NAME NO.                      | RAM GLOBAL PHASE             | TINE                                                                                                    |                |                                  |   |
|----------------------------------|------------------------------|----------------------------------------------------------------------------------------------------|----------------|----------------------------------|---|
| GAMPLEZ TRACK SETTINGS           | DEP FILTER                   | DXY U0                                                                                                    |                |                                  |   |
|                                  | HUIT                         |                                                                                                    | AMP .          |                                  |   |
|                                  | ROLL LP24 HP24               |                                                                                                    | FILTER         | LOAD SAVE CLR IMP EXP SHR HELP   |   |
|                                  | KORM BR NP                   | PROH                                                                                                    | PITCH          |                                  |   |
| ant 📲 📲 🔜 📲 📲 📲                  | EVERSE MICHE                 | el Characteria de Caracteria de Car | REVERSE        | Project                          |   |
| TWN LEVEL START LENS PITCH SPEED | CUTOF                        | RES NATE DEPTH                                                                                                    |                |                                  |   |
| PATTERN / STEP SEQUENCER         |                              |                                                                                                    |                | Scene                            |   |
| T01 T02 T03 T04                  |                              |                                                                                                    | >> PLAY<br>SEL |                                  |   |
| REAL 909 RS 909 RS 909 RS 909 RS | 000 RS 209 RS 2000 RS 2000 R | S 909 RS 909 RS 909 RS                                                                                                    |                | Factory Sound Set User Sound Set |   |
| *                                |                              | The State State Acc Ve                                                                                                    | L MICHEL LTUP  |                                  | ← |
|                                  |                              |                                                                                                    |                |                                  |   |
| 01 02 03 04 05                   | 06 07 08 09                  | 10 11 12 13 14                                                                                                    | 15 16          |                                  |   |
|                                  |                              |                                                                                                    |                |                                  |   |

Then select one of the Sound Sets and confirm the following dialog with OK.

| Load Sound Set:<br>(Factory Sound Sets) | GET MORE |   | Load Sound Set                                                             |                              | 7 |
|-----------------------------------------|----------|---|----------------------------------------------------------------------------|------------------------------|---|
| (Factory Sound Sets)                    |          |   | This Sound Set provides the following content<br>content you want to load. | . Please select the All None | : |
| TR-909                                  | 0        |   | Samples                                                                    | for a                        |   |
| TR-S09                                  |          |   | Sampler Preset Parameters (incl. N<br>Sampler [MIDI Instrument] Flags      | nixer)                       |   |
|                                         |          | ÷ | Sampler Track Names                                                        |                              | ÷ |
| Cancel                                  |          |   | Cancel                                                                     | ок                           |   |

**Note:** Click "Get More" to download more Sound Sets, Samples or Presets from your favourite App Store.

#### 2.1.3 Track Pads

Each T[..] Button (Track Pad) stays for a Drum Sampler Track.

| PATTERN<br>Syger<br>909 BD6 | / STEP SE | тоз     | T04 T0 | T07 | T08 | T09<br>909 OH | T10 | T11<br>909 CSH | T12      | >><br>SCROLL | PLAY<br>MENU<br>MODE |               |
|-----------------------------|-----------|---------|--------|-----|-----|---------------|-----|----------------|----------|--------------|----------------------|---------------|
| STEP SEQUENCER              | 02 0      | 3<br>04 | 05 0   | 08  | 09  | 10            |     | 2 13           | DTE EDIT | ACC          | CENT                 | <br><br>R-ARP |

**Note:** The Rhythm Arpeggio at the right side is only available G-Stomper Studio and G-Stomper Rhythm, but <u>not</u> in G-Stomper Producer.

The text below each Track Pad shows the sample name.

| PATTERN<br>SY TO1<br>909 BD | / STEP SE<br>T02 | тоз   | T04 | T05               | <b>T06</b><br>909 TM | <b>T07</b> | T08 | T09 | T10    | T11 | T12       | >><br>SCROLL | PLAY<br>MENU<br>MODE |  |
|-----------------------------|------------------|-------|-----|-------------------|----------------------|------------|-----|-----|--------|-----|-----------|--------------|----------------------|--|
| STEP SEQUENCER              |                  | 03 04 |     | <sup>r</sup> LOOP |                      |            | 0   | 10  | STEP E |     | NOTE EDIT |              | CENT                 |  |

Right beside the Track Pads is the Scroll Button which is used to scroll through all available Tracks (T01-T24).

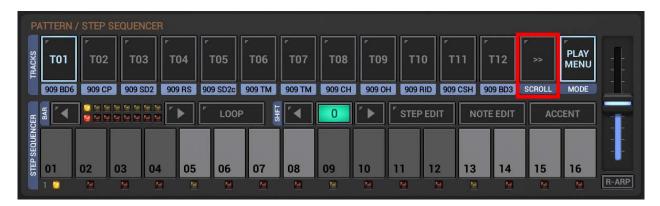

#### 2.1.4 Track Pad Modes

Right beside the Scroll Button is the Track Pad Mode Button, which allows you to switch between the different Track Pad Modes.

| TRACKS         | TTERN /<br>T01<br>909 BD6 | TO2      | T03<br>909 SD2 | r<br>T04 | T05               | T06<br>909 TM | T07<br>909 TM | Г<br>ТО8<br>909 СН | T09<br>909 OH | <b>T10</b><br>909 RID | T11<br>909 CSH | T12<br>909 BD3 | >><br>SCROLL | PLAY<br>MENU<br>MODE |       |
|----------------|---------------------------|----------|----------------|----------|-------------------|---------------|---------------|--------------------|---------------|-----------------------|----------------|----------------|--------------|----------------------|-------|
| STEP SEQUENCER | BAB<br>01<br>1            | 02<br>02 | )3 04          | 4 05     | ″ LOOF<br>06<br>⊠ | 07            | 08<br>M       | 0<br>09            | 10            | STEP ED               |                | DTE EDIT       | AC           | CENT                 | R-ARP |

The Track Pad Mode Button shows up a selection menu with all available modes. Depending on the used app the Track modes might be different.

#### 2.1.4.1 G-Stomper Studio, G-Stomper Rhythm

In G-Stomper Studio and G-Stomper Rhythm, the Track Pads have in most cases two main actions/functions, a short click and a long click function.

| Select the Mode for the Track Pads (the <c< th=""><th>lick&gt;/<long-click> actions):</long-click></th><th></th></c<> | lick>/ <long-click> actions):</long-click> |   |
|----------------------------------------------------------------------------------------------------|--------------------------------------------|---|
| Play(+Select)/Menu                                                                                                    | Select/Mute                                |   |
| Mute/Select                                                                                                    | Solo/Select                                |   |
| Play(live)/ <no long-click=""></no>                                                                                   | Rhythm Arp/Select<2-Click>                 |   |
| Hint: You can switch to 'Click-through' Tra<br>using the Setup Dialog.                                                | ck Pad Mode Navigation (without Dialog)    | ← |

By default you're in Play(+Select)/Menu Mode:

Short click Track Pad : Play/Pre-listen its loaded sample + select the Track Long click a Track Pad : Open its Track Menu.

#### 2.1.4.2 G-Stomper Producer

In G-Stomper Producer, the Track Pads have one short click action.

| Select the Mode for the Track Pads:                              |                                               |  |
|------------------------------------------------------------------|-----------------------------------------------|--|
| Play(+select)                                                    | Select                                        |  |
| Mute                                                             | Solo                                          |  |
| Play(live)                                                       |                                               |  |
| Hint: You can switch to 'Click-throug<br>using the Setup Dialog. | h' Track Pad Mode Navigation (without Dialog) |  |

By default you're in Play(+Select) Mode:

Short click Track Pad : Play/Pre-listen its loaded sample + select the Track

#### 2.1.5 Pre-Listen Sounds

Now short click the Track Pads to pre-listen the loaded sounds.

| TRACKS         | г<br>то1  | / STEP SE | тоз   | T04  | T05      | <b>T</b> 06 | то7 | Г<br>Т08 | то9    | тт10    | <b>7</b> 11 | T12     | * * | PLAY<br>MENU |       |
|----------------|-----------|-----------|-------|------|----------|-------------|-----|----------|--------|---------|-------------|---------|-----|--------------|-------|
| STEP SEQUENCER | 909 BD6   | 909 CP    |       |      | 909 SD2c |             |     | 909 CH   | 909 OH | 909 RID |             | 909 BD3 |     |              |       |
| STEP           | <b>01</b> |           | 03 04 | l 05 | 06       | 07<br>M     | 08  | 09       | 10     | 11 1    | 2 13        | 14      | 15  | 16<br>🔛      | R-ARP |

#### 2.1.6 Create a Sequence

At the bottom of the screen are the Sequencer Steps. The Step Buttons (01-16) are always related to the selected Track.

| PATTERN /<br>Syge<br>909 BD6 |       | TO3  | т04 | T05        | <b>T06</b><br>909 TM | <b>T07</b><br>909 TM | T08 | T09<br>909 OH | T10     | T11<br>909 CSH | T12      | >><br>SCROLL | PLAY<br>MENU<br>MODE |  |
|------------------------------|-------|------|-----|------------|----------------------|----------------------|-----|---------------|---------|----------------|----------|--------------|----------------------|--|
| STEP SEQUENCER               | 02 0: | 3 04 | 05  | LOOP<br>06 | 07                   | 08                   | 09  | 10            | STEP ED |                | OTE EDIT | AC           | CENT                 |  |

Select Track T01 by clicking the T01 Button. Then click the Step Buttons to toggle the Steps ON/OFF. To create a straight kick drum sequence, enable Step 01, 05, 09 and 13.

DISP X-Y ENV SHUFF LP12 BP FILLIN PLAY MENU T01 T11 MODE 909 RS 909 SD2c 909 TM 909 TM 909 CH 909 OH 909 RID 909 CSH 909 BD3 SCROLL 909 BD6 909 CP 909 SD2 BAR 4 0 STEP EDIT 4 STEP SEQUENCER 02 03 04 05 06 07 08 09 10 11 13 15 01 12 14 16 R-ARP

That's it, hit the Play Button and listen to your first Drum Sequence.

As a matter of course, you can create sequences while the Sequencer is running.

Now select T02 and enable the Steps you want for the Hand Clap, and then continue with T03, T04, and so on.

#### 2.2 Create your first VA-Beast Sequence

All Sequences for the VA-Beast Synthesizer are done on the "VA-Beast Poly Grid" view.

#### 2.2.1 Show up the VA-Beast Poly Grid

Depending on the used App, navigating to the Poly Grid might be different.

#### 2.2.1.1 G-Stomper Studio

Open the View Menu and choose "VA-Beast Poly Grid".

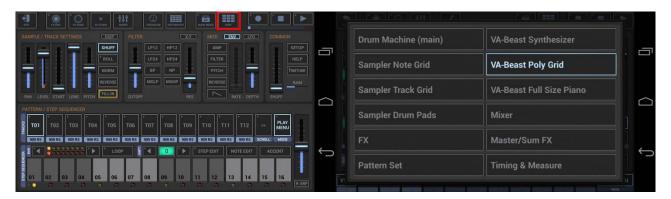

#### 2.2.1.2 G-Stomper VA-Beast (standalone)

The standalone version of the VA-Beast Synthesizer directly starts with the "VA-Beast Poly Grid".

#### 2.2.1.3 G-Stomper Producer

Use the arrows to navigate to the VA-Beast Tracks, and then press the "Grid" in one of the Mixer Channels to show up the Poly Grid.

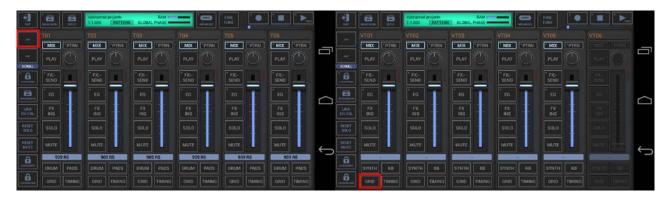

#### 2.2.2 Load a Synthesizer Preset

First of all you have to load a Synthesizer Preset. Synthesizer Presets can be loaded in use of the Track Menu of a particular VA-Beast Track (e.g., VT01).

Depending on the used App, the Track Menu location and its content might be different.

#### 2.2.2.1 G-Stomper Studio, G-Stomper VA-Beast (standalone)

Long click VT01 to open the Track Menu, select the LOAD tab, and then choose "VA Factory Preset".

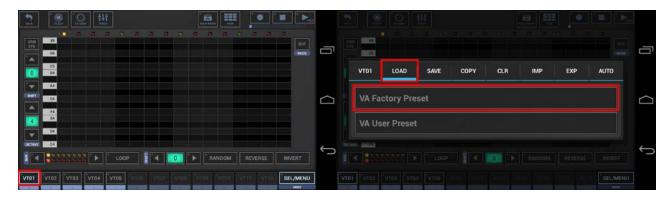

Then choose The "Basic Sync PH" Preset.

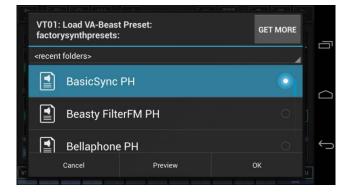

**Note:** Click "Get More" to download more Sound Sets, Samples or Presets from your favourite App Store.

#### 2.2.2.2 G-Stomper Producer

Open the Track Menu in the sidebar, select the LOAD tab, and then choose "VA Factory Preset".

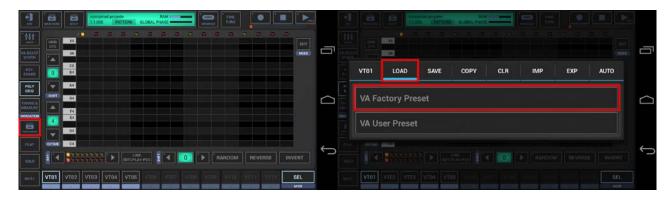

Then choose The "Basic Sync PH" Preset.

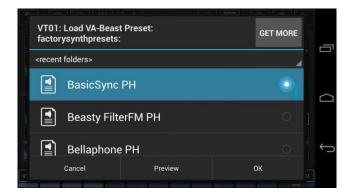

**Note:** Click "Get More" to download more Sound Sets, Samples or Presets from your favourite App Store.

#### 2.2.2.3 Shortcut to load a Preset

Likewise (in all apps that come with the VA-Beast Synthesizer), you can also simply click the preset display in the VA-Beast Synthesizer main view to load a preset.

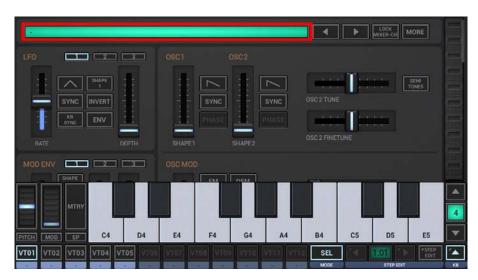

#### 2.2.3 VA-Beast Track Pads

| васк        | FX EDIT        | FX SEND        | t‡†<br>Mixer |      |      |       |    |      | P<br>Mi |          | View |       |       |      |     | <b>128.0</b> |            |
|-------------|----------------|----------------|--------------|------|------|-------|----|------|---------|----------|------|-------|-------|------|-----|--------------|------------|
| GRID<br>CFG | 1 📮            |                |              |      |      |       |    |      |         | <u>M</u> |      |       | 2     | 2    |     | EDIT         |            |
|             | D5<br>C5       |                |              |      |      |       |    |      |         |          |      |       |       |      |     | MODE         |            |
|             | B4<br>A4       |                |              |      |      |       |    |      |         |          |      |       |       |      |     |              |            |
| SHIFT       | G4             |                |              |      |      |       |    |      |         |          |      |       |       |      |     |              | $\bigcirc$ |
| 4           | F4<br>E4<br>D4 |                |              |      |      |       |    |      |         |          |      |       |       |      |     |              |            |
| OCTAVE      | C4             |                |              |      |      |       |    |      |         |          |      |       |       |      |     |              | 4          |
| BAR         |                |                | •            | LOOP | ·    | SHIFT |    | 0    |         | RAN      | NDOM | ] [ F | REVER | SE   | INV | 'ERT         |            |
| VT01        |                | гоз <b>Г</b> v | /T04         | VT05 | VT06 | VT    | 97 | VT08 | VT      | 09       | VT10 | VT1   | u (   | VT12 | SEL | -/MENU       |            |

Each VT[..] Button (VA-Beast Track Pad) stays for a VA-Beast Track.

The text below each Track Pad shows the preset name.

| васк        | FX ED    | T FX S             | SEND | MIXER |        |       |      |     |        | w   | <b>`</b> ● |          |           |
|-------------|----------|--------------------|------|-------|--------|-------|------|-----|--------|-----|------------|----------|-----------|
| GRID<br>CFG | 1<br>E5  |                    |      |       |        |       |      |     |        |     |            | EDIT     |           |
|             | D5<br>C5 |                    |      |       |        |       |      |     |        |     |            | MODE     | Ē         |
|             | B4<br>A4 |                    |      |       |        |       |      |     |        |     |            |          |           |
| SHIFT       | G4<br>F4 |                    |      |       |        |       |      |     |        |     |            |          | $\square$ |
| 4           | E4<br>D4 |                    |      |       |        |       |      |     |        |     |            |          |           |
| OCTAVE      | C4       | <u>स्र स्र स्र</u> |      |       |        |       |      |     |        |     |            |          | ţ         |
| BAR         | _<br>    |                    |      |       |        | SHIFT | 0    |     | RANDOM |     | VERSE      |          |           |
| VT01        | VT02     | VT03               | VT04 | VT0   | 5 VT06 | VT07  | VT08 | VTO | 9 VT10 | VTH | VT12       | SEL/MENU |           |

# G-Stomper | Quick Start V.5.7.5

#### 2.2.4 VA-Beast Track Pad Modes

Right beside the Track Pads is the Track Pad Mode Button, which allows you to switch between the different Track Pad Modes.

| васк        | FX EDIT                           | FX SEND        | Ť     | <b>φ</b><br>IIXER |      | č.   |    |      | M   |          | VIEV |    |       |      |     | <b>128.0</b> |            |
|-------------|-----------------------------------|----------------|-------|-------------------|------|------|----|------|-----|----------|------|----|-------|------|-----|--------------|------------|
| GRID<br>CFG | 1 💟                               |                |       | 2                 | 2    |      |    |      |     | <u>1</u> |      |    |       |      |     | EDIT         |            |
|             | D5<br>C5                          |                |       |                   |      |      |    |      |     |          |      |    |       |      |     | MODE         |            |
|             | B4                                |                |       |                   |      |      |    |      |     |          |      |    |       |      |     |              |            |
| SHIFT       | G4                                |                |       |                   |      |      |    |      |     |          |      |    |       |      |     |              | $\bigcirc$ |
| 4           | F4<br>E4                          |                |       |                   |      |      |    |      |     |          |      |    |       |      |     |              |            |
| OCTAVE      | D4<br>C4                          |                |       |                   |      |      |    |      |     |          |      |    |       |      |     |              | ,          |
| BAR         | ] <u>- 또 또 또 또</u><br>걸 또 또 또 된 된 | 9 9 9<br>9 9 9 | [* ]> |                   | LOOP | •    |    | 0    | •   | RA       | NDOM |    | REVER | SE   | IN\ | /ERT         | þ          |
| VT01        | VT02                              | гоз            | VT04  |                   | 05   | VTO6 | 07 | VT08 | "VT | 09       | VT10 | VT |       | VT12 | SE  |              |            |

The Track Pad Mode Button shows up a selection menu with all available modes. Depending on the used app the Track modes might be different.

#### 2.2.4.1 G-Stomper Studio, G-Stomper VA-Beast (stanalone)

In G-Stomper Studio and G-Stomper VA-Beast (standalone), the Track Pads have in most cases two main actions/functions, a short click and a long click function.

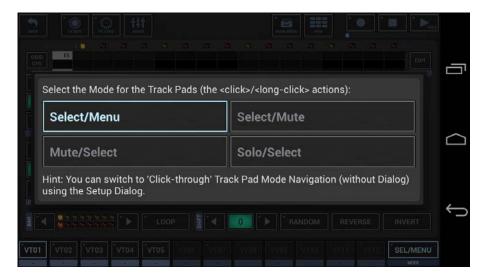

By default you're in Select/Menu Mode:

Short click a Track Pad : Select the Track Long click a Track Pad : Open its Track Menu.

#### 2.2.4.2 G-Stomper Producer

In G-Stomper Producer, the Track Pads have one short click action.

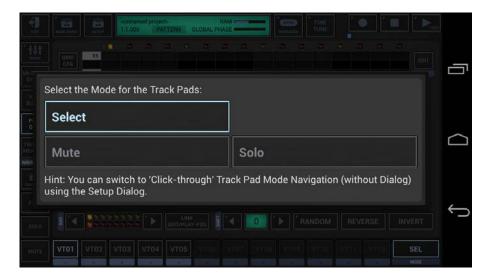

By default you're in Select Mode

Short click Track Pad : Select the Track

#### 2.2.5 Create a Sequence

In the middle of the screen is the Sequencer grid. The grid is always related to the selected Track

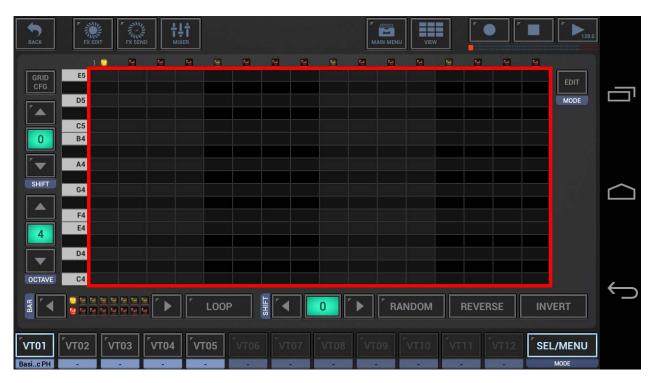

Select Track VT01 by clicking the VT01 Button. Then click the grid cells to toggle the Steps ON/OFF. The VA-Beast Poly Grid is a polyphonic Step Sequencer; therefore you can enable multiple notes per Step.

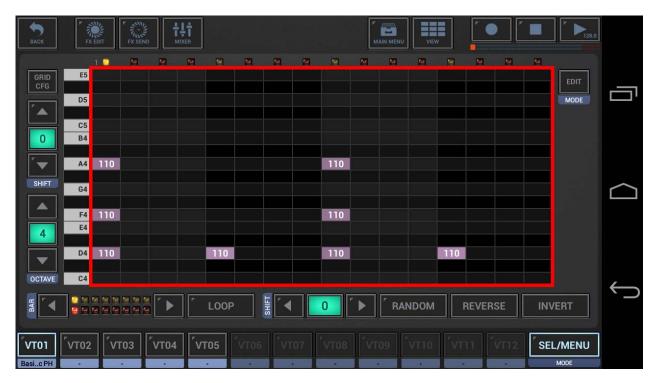

| BACK             | FX EDIT            | FX SEND              | tit<br>Mixer |      |      |      | MAIN MENU         | View |          |                     |              |
|------------------|--------------------|----------------------|--------------|------|------|------|-------------------|------|----------|---------------------|--------------|
| GRID<br>CFG      | 1 📮                |                      |              |      |      |      |                   |      |          | EDIT                | _            |
|                  | D5<br>C5           |                      |              |      |      |      |                   |      |          | MODE<br>NOTE<br>LEN |              |
|                  | B4<br>A4 1         |                      |              |      |      | 1    |                   |      |          |                     |              |
| SHIFT            | G4                 |                      |              |      |      |      |                   |      |          | PARAM               | $\bigcirc$   |
| 4                | F4 1<br>E4<br>D4 1 |                      |              |      |      |      |                   |      |          | FUNC                |              |
| OCTAVE           | C4                 |                      |              |      |      |      |                   |      |          |                     | $\leftarrow$ |
| BAR              |                    |                      | LC           | DOP  |      | 0    | ▶ <b>F</b> RAN    |      | REVERSE  | INVERT              |              |
| VT01<br>Basic PH |                    | гоз <sup>Г</sup> ут( | 04 VT05      | VT06 | VT07 | VT08 | <sup>7</sup> VT09 | VT10 | T11 VT12 | SEL/MENU            |              |

To make some of the notes longer than the default 1/16, first switch to edit mode, ...

... then select the notes which you want to edit. To do so, simply swipe with your finger over particular cells.

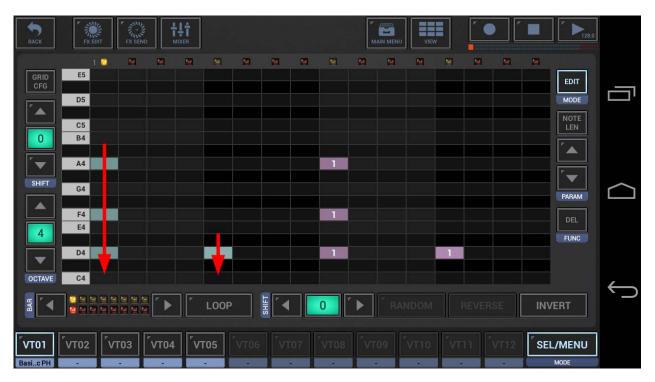

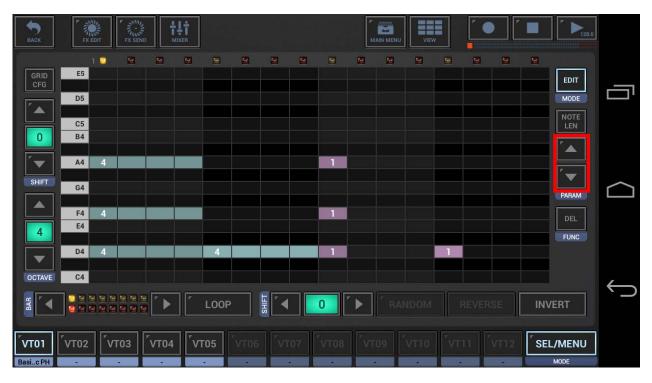

Now use the Up/Down Arrows to change the length of the selected notes.

Finally, switch back to normal mode.

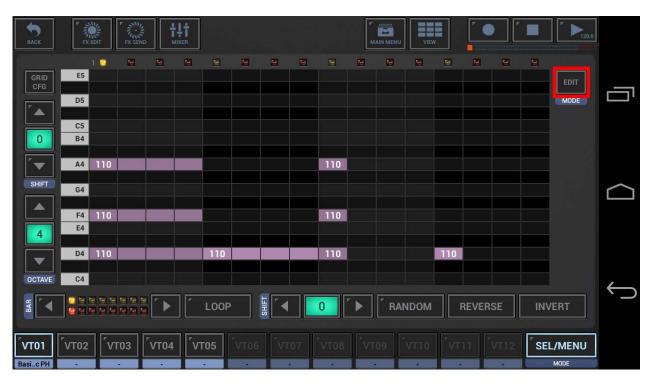

| BACK        | FX EDIT            | FX SEND | t‡†<br>Mixer |      |       |      |          | ۳<br>Mi |     | view |             |      |      | ► <b>1</b> 28.0 |   |
|-------------|--------------------|---------|--------------|------|-------|------|----------|---------|-----|------|-------------|------|------|-----------------|---|
| GRID<br>CFG | 1 🖬<br>E5<br>D5    |         |              |      |       |      |          |         |     |      |             |      |      | EDIT            | ā |
|             | C5<br>B4<br>A4 110 |         |              |      |       |      | 110      |         |     |      |             |      |      |                 |   |
| SHIFT       | G4<br>F4 110<br>E4 |         |              |      |       |      | 110      |         |     |      |             |      |      |                 |   |
|             | D4 110<br>C4       |         |              | LOOP | SHIFT |      | 110<br>0 | · •     | RAN | DOM  | 110<br>REVE | RSE  | INVE | ERT             | ¢ |
|             |                    |         | VT04         | VT05 |       | VT07 | VT08     | VT      | 09  | VT10 | VT11        | VT12 |      | /MENU<br>MODE   |   |

That's it, hit the Play Button and listen to your first VA-Beast Sequence.

As a matter of course, you can create sequences while the Sequencer is running.

Now select VT02 and then start over with another Preset.